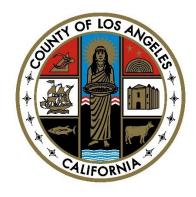

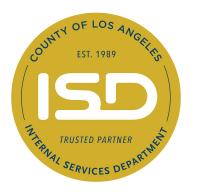

# SENDSUITE RECEIPTED MAIL TRACKING SYSTEM

# **Customer Tutorial**

**ISD Mail Services Section** 

**Updated** 4/8/21

## **Table of Contents**

| Log in Screen        | 1  |
|----------------------|----|
| Create Label Screen  | 2  |
| Verification Screen  | 5  |
| Print Preview Screen | 7  |
| Print Screen         | 8  |
| Label Look Up Screen | 9  |
| Packages Screen      | 11 |
| Sign Out             | 14 |
| Ouestions            | 14 |

#### **LOG IN SCREEN**

1. To access the Mail Tracking System for inter-office mails delivered by Internal Services Department, type in the link <a href="http://mailtrak.co.la.ca.us/dems">http://mailtrak.co.la.ca.us/dems</a> using your web browser then press enter key. This takes you to the Home Screen.

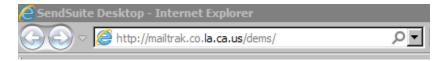

2. Type in the User ID and Password, used to log-in to Windows in your computer, then click the **Login**.

Figure 1: Login screen

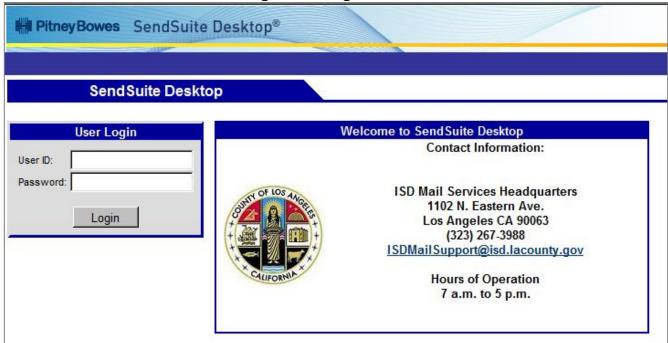

3. The Home screen displays Home, Create Label, Packages, Help, and Sign Out options.

Figure 1a: Home Screen

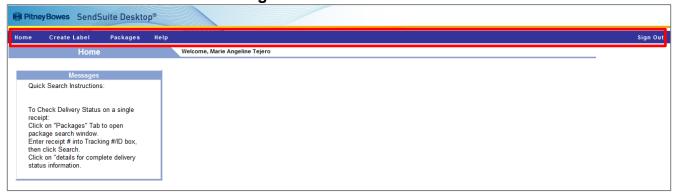

## **CREATE LABEL SCREEN**

1. Click the **Create Label** tab to create a new label for a package.

Figure 2: Create Label Screen

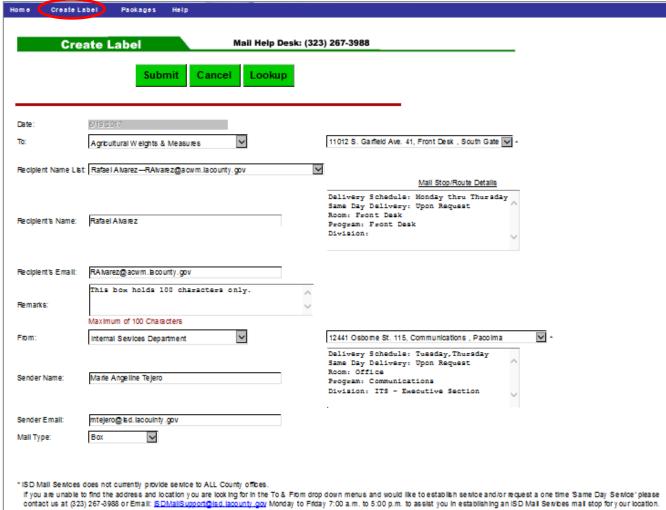

| Field Name           | Description                                                                                                    |
|----------------------|----------------------------------------------------------------------------------------------------|
| Date:                | This field is pre-populated with the current date.                                                                                                    |
| То:                  | Select the department name from the drop down list where the package is being delivered to. Then to the right, select the department address from the drop down list where the package is being delivered to. The <b>Mail Stop/Route Details</b> box is pre-populated which contains the details for the selected address. |
| Recipient Name List: | Select the name of person who will receive the package from the dropdown list.                                                                                                    |

## **CREATE LABEL SCREEN**

| Field Name                          | Description                                                                                                    |
|-------------------------------------|----------------------------------------------------------------------------------------------------|
| Recipient Name<br>List: (Continued) | If you are sending the package to the department and not a specific person, select the "Mailroom" option at the top of the list and the word "Mailroom" will be pre-populated in the <b>Recipient's Name</b> text box.  Note: The <b>Recipient Name List</b> drop down box only contains the list of names at the selected address (Mail Stop). If the person you are sending the package to is not a part of a Mail Stop you can enter the name and email for the person into the <b>Recipient's Name</b> and <b>Recipient's Email</b> text boxes. (Correction: list includes all employees of the chosen department). |
|                                     | of the chosen department).                                                                                                    |
| Recipient Name:                     | Type in the name of the person who will receive the package. If the recipient's info is listed in the <b>Recipient Name List</b> drop down, this field will be pre-populated.                                                                                                    |
| Recipient's Email:                  | Type in the email of the person who will receive the package. If the recipient's info is listed in the <b>Recipient Name List</b> drop down, this field will be pre-populated.                                                                                                    |
| Remarks:                            | Type additional Comments for the package. A maximum of 100 characters can be selected. If you type more than 100 characters the remaining characters will be truncated from the remarks.                                                                                                    |
| From:                               | The department name is pre-populated when you login. Unless you choose to change it. You can select from the address list on the right and choose the address you are sending it from. (Correction: you must select from the address list to show where the package is coming from).                                                                                                    |
| Sender Name:                        | The <b>Sender Name</b> is pre-populated when you login. You can edit this and change the Sender's email below for sender email notification as well.                                                                                                    |
| Sender Email:                       | The <b>Sender Email</b> is pre-populated when you login. If not, type in the email of the person who is sending the package.                                                                                                    |
| Mail Type:                          | Select from the drop down list whether: Small Envelope, Large Envelope, Box, Package, Locked Pouch, Unlocked Pouch, or Other.                                                                                                    |

The data fields listed below must be selected and populated as required; otherwise, an error message will appear as: \* Required.

- To (Department and Address)
- Recipient's Name
- From (Department and Address)
- Sender Name
- Mail Type

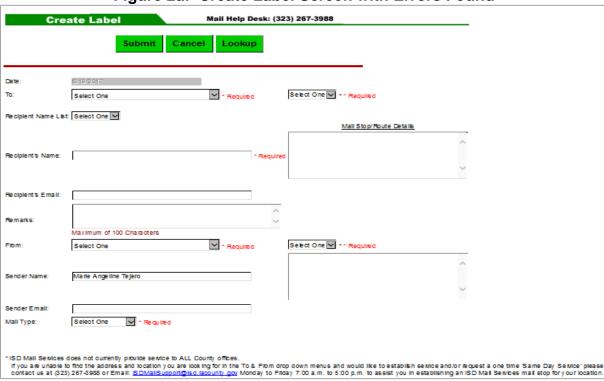

Figure 2a: Create Label Screen with Errors Found

2. Click The **Submit** button to initiate a new label.

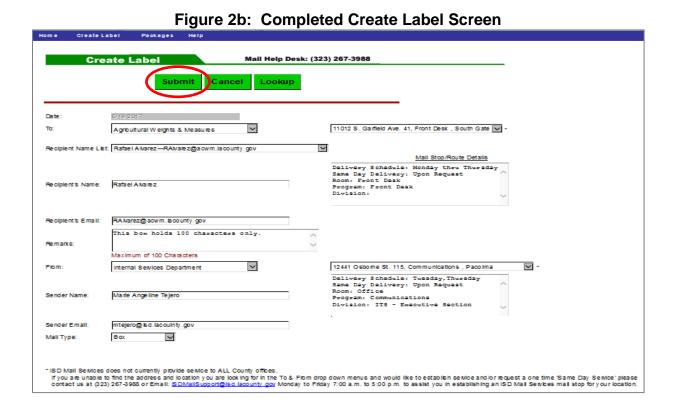

## **VERIFICATION SCREEN**

- 1. The **Verification Screen** ensures all data has been entered and allows you to review the data that will appear on the finished label.
- 2. Click the **Edit** button to make corrections if needed.

Figure 3: Verification Screen

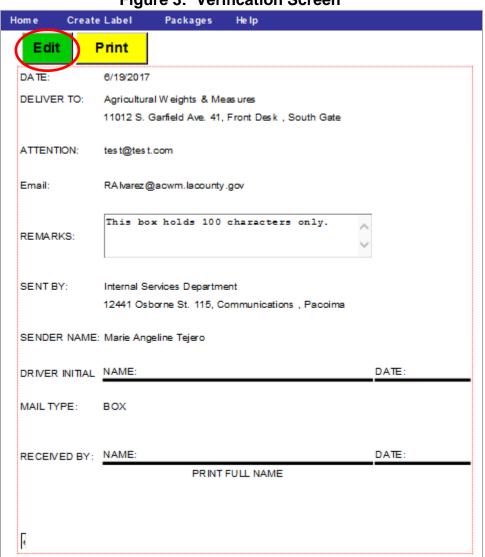

#### **VERIFICATION SCREEN**

3. If errors, revise the information, then click the **Submit** button to re-initiate the label and return to the **Verification** screen.

Verification Mail Help Desk: (323) 267-3988 Cancel 11012 S. Garfield Ave. 41, Front Desk , South Gate Agricultural Weights & Measures Recipient Name List: Mail Room **>** Mail Stop/Route Details Delivery Schedule: Monday thru Thursday Same Day Delivery: No Recipient's Name: Mail Room Location: Front Desk Division: Recipient's Email: RAlvarez@acwm.lacounty.gov This box holds 100 characters only. Remarks: Maximum of 100 Characters 12441 Osborne St. 115, Communications , Pacoima From: Internal Services Department Sender Name: Marie Angeline Tejero Sender Email: MTejero@isd.lacounty.gov

Figure 3a: Edit Screen for Corrections

4. Once accurate, click Print.

Mail Type:

Box

Figure 3b: Verification Screen (after correction)

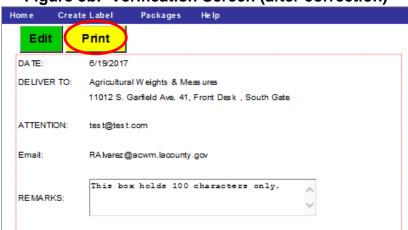

#### **PRINT PREVIEW SCREEN**

1. After clicking **Print** from the **Verification** screen, another window will open with a 'print preview' of your finished label which consists of two (2) sections. The print preview screen displays exactly how it will be printed on the letter size paper.

**Note:** This is your last chance to return to edit your label by selecting the **Close** tab which returns to the **Verification** screen.

2. If correct, select Print.

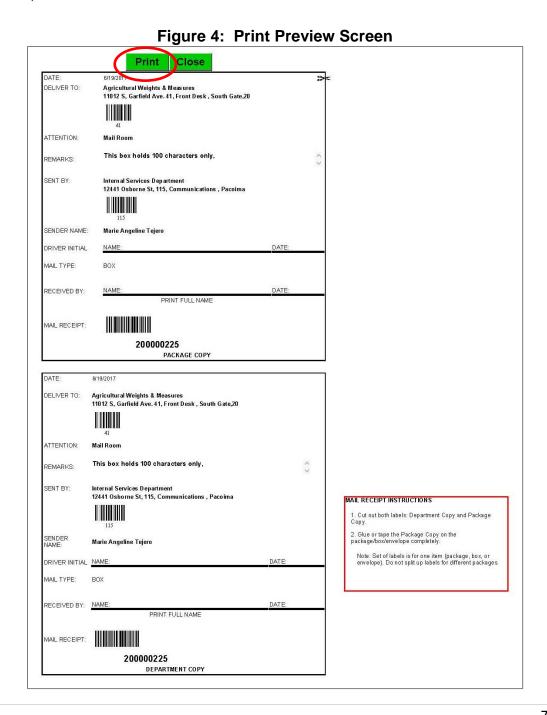

#### **PRINT SCREEN**

3. Another window will open with your print options (printer information will vary depending on your printer setup). Click **Print**.

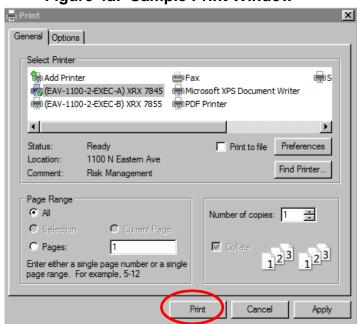

Figure 4a: Sample Print Window

4. Cut out the two (2) labels. Attach the one labeled **Package Copy** to the front of the package firmly.

**Note:** All packages should include complete sender and delivery information, separate from the tracking number.

5. After printing, click **Close** to close the print preview screen and return to the **Verification** screen.

**Note:** If you want to create a new label with the same information as the last one, you can select **Edit** on the **Verification** screen and re-submit. This will generate a new tracking number. This process is used to create multiple labels to same delivery address or same recipient.

#### LABEL LOOK UP SCREEN

1. From the **Create Label** screen, click the **Lookup** button to preview the **Label Look Up** screen.

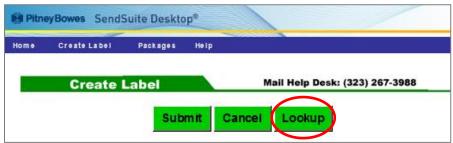

2. From the **Label Look Up** screen, click the **Date Period** drop down box and select Today, Last 7, Last 30, or Range to display the information based on the day range selected.

Figure 5: Label Look Up Screen

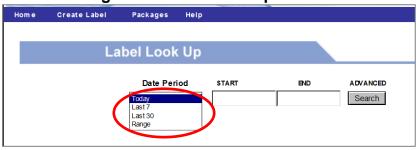

**Note:** The **Label Look Up** allows you to review past and present labels. The system also allows to sort by Receipt #, Attention, Deliver to, Department, Sender Name, Sent By, Date, Time, and Type by clicking on the desired column heading.

Figure 5a: Last 30 Look up Screen

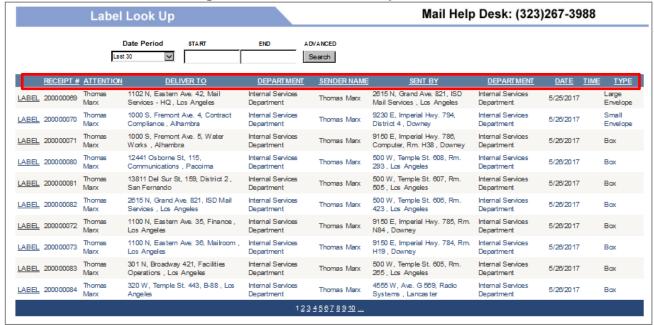

#### LABEL LOOK UP SCREEN

 For searches of more than 30 days, use the date range option to retrieve past label information. Select range by clicking START then select the start date from the drop down calendar. Click END, select the end date from the drop down calendar, and then click Search button.

Figure 5b: Range Look Up Screen

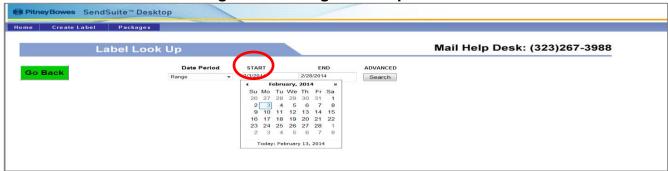

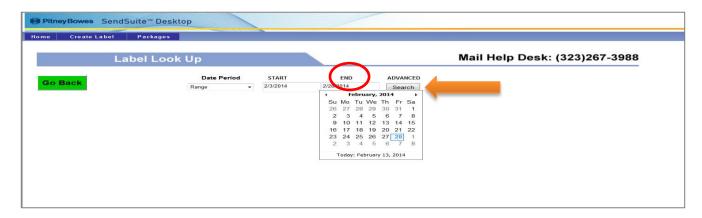

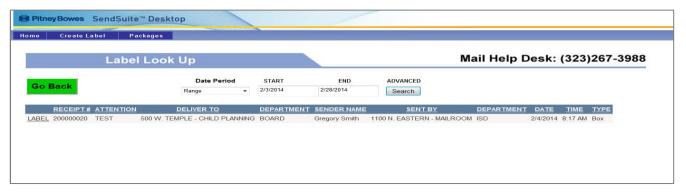

#### **PACKAGES SCREEN**

1. From the **Home** screen, click **Packages** option to check for the status of your package.

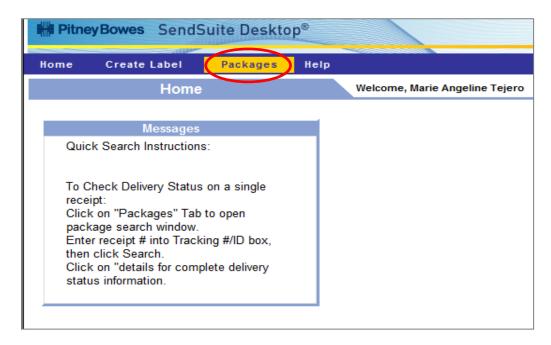

- 2. From the Packages screen, select the Package Group from the drop down list:
  - My Packages Does not work.
  - Dept Packages Displays all packages that were sent to your department.
  - All Packages Displays all packages.

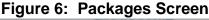

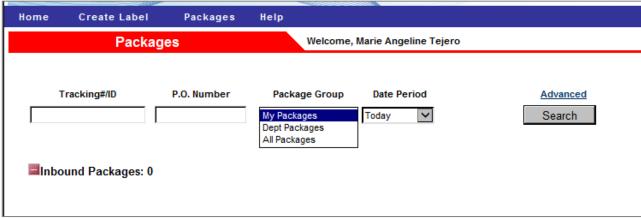

#### **PACKAGES SCREEN**

3. Enter the **Tracking#/ID** (optional), select the **Date Period** from the drop down list then click **Search** button.

Figure 6a: Packages Date Period Screen

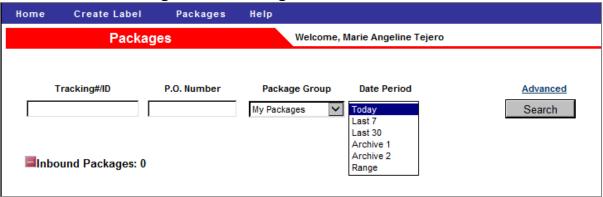

4. Click on the **Details** link to see more information about the package.

Figure 6b: Packages Last 30 days Screen

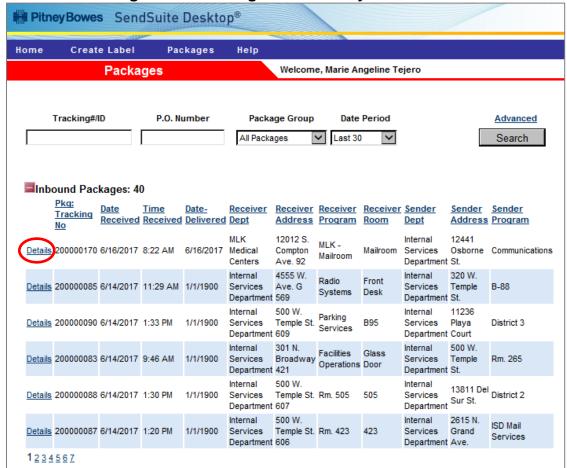

#### **PACKAGES SCREEN**

5. The **Package Details** screen lets you view the detailed status. Click on the **Back** button to return to the lists of packages. Click on the **Signature** box to view the customer signature screen on a separate window.

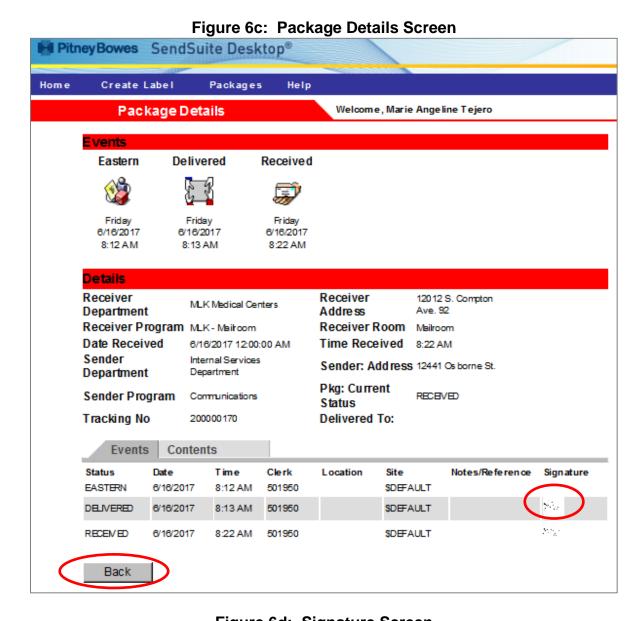

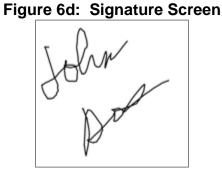

## **SIGN OUT**

Users are able to sign out of the system any time at any screen by clicking on the **Sign Out** button.

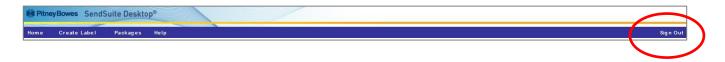

## **QUESTIONS**

For questions, please contact:

- ISD Mail Services Help Desk at (323) 267-3988; or
- Email at <a href="mailto:ISDMailSupport@isd.lacounty.gov">ISDMailSupport@isd.lacounty.gov</a>

For further information on Mail Services, please visit: <a href="https://isd.lacounty.gov/operations-service/fleet-and-logistics-management/county-mail-services">https://isd.lacounty.gov/operations-service/fleet-and-logistics-management/county-mail-services</a>.